Vu TelePresence Inc. 626 W. New Castle St. Zelienople, PA 16063 Phone: 1-888-99-VUMENOW

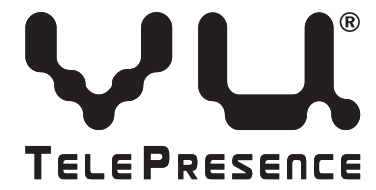

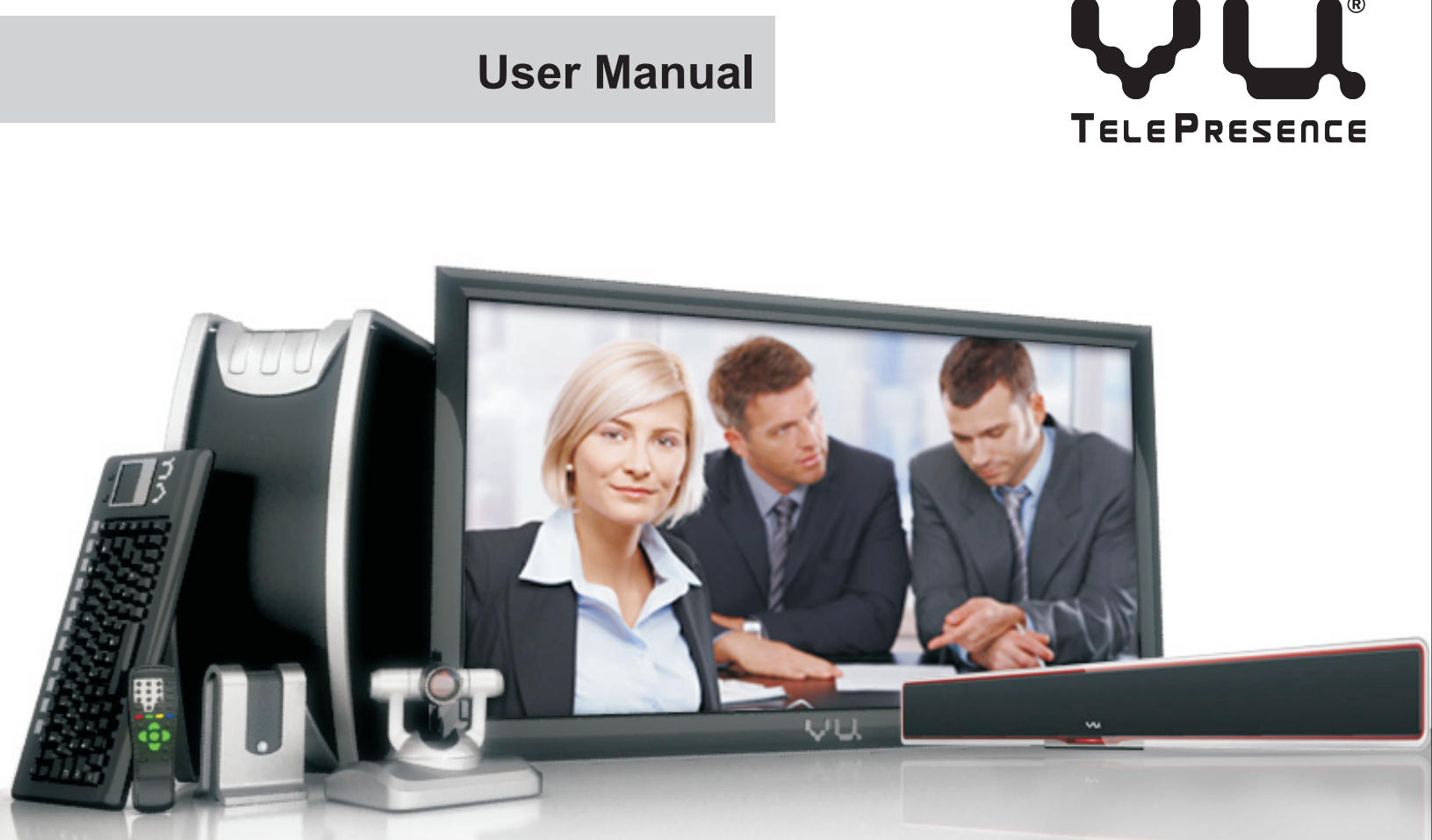

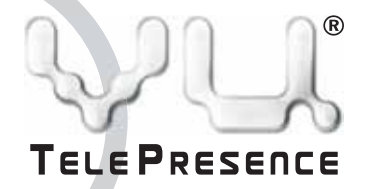

The Vu TelePresence® system delivers HD Quality Video Conferencing on Low Bandwidth with anyone, anywhere without moving an inch. It provides a suite of features encompassing VirtualFacets™ Compression Technology, Multi Party Conferencing, PC Sharing & Collaboration and Worldwide Vu TelePoint Access.

Please go through this owner's manual to familiarize yourself with this product. We have also listed some primary safety information to provide assistance in maintaining your device.

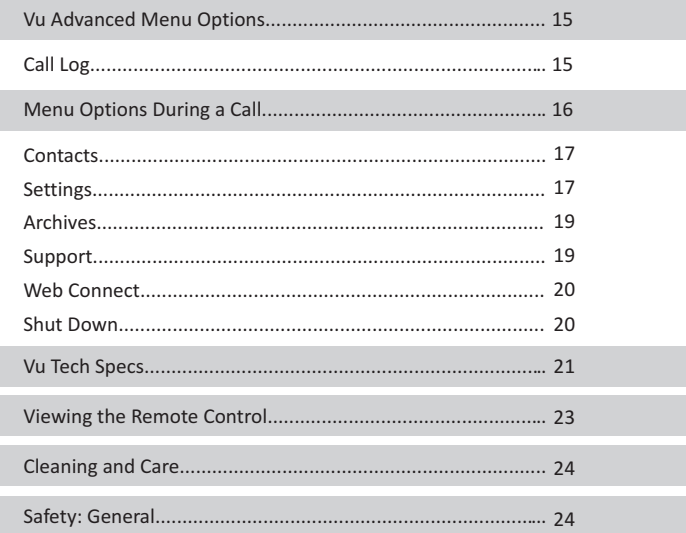

# **Contents**

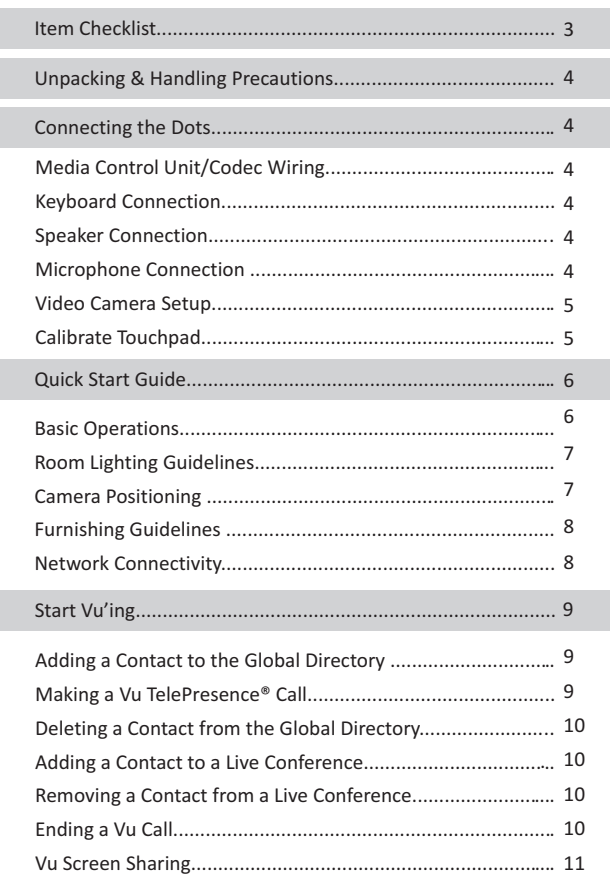

**Check whether all the following items have been included before starting. If anything is missing, please contact your dealer.**

# **Items Checklist**

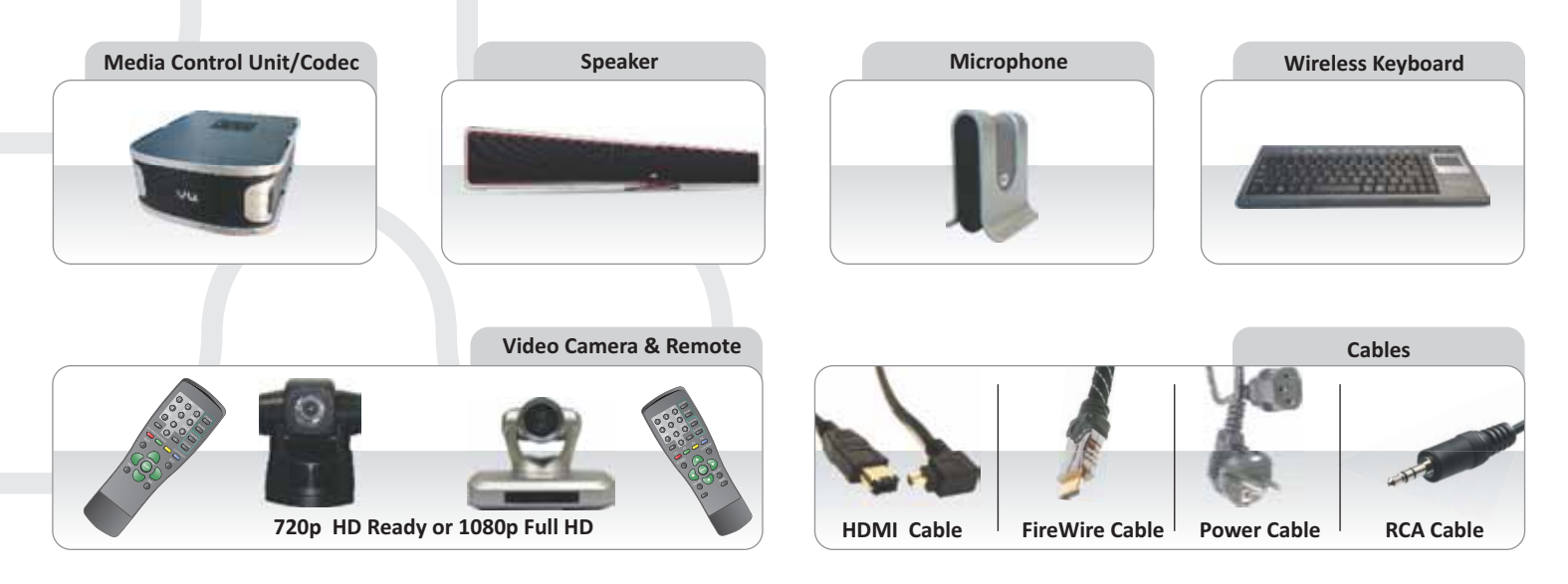

# **Connecting the Dots**

Now that we have established which parts comprise the Vu TelePresence<sup>®</sup> device, let's begin wiring it up!

**Speaker Connection:** Connect the power and auxiliary cable to the appropriate slots, located at the rear of the unit.

# **Starting your system**

**4. Microphone Connection:** Connect the Vu microphone to the MCU Codec as shown using the USB cable.

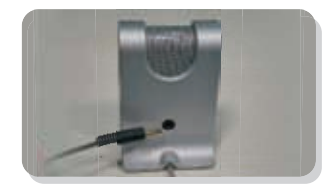

**1. Media Control Unit/Codec Wiring:** Connect the power cord to the MCU Codec as shown.

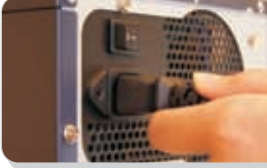

 **Please note** that the Auxiliary connection goes into the Microphone.

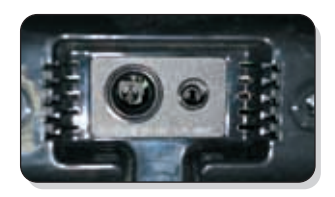

**2. Keyboard Connection:** Connect the Vu wireless keyboard USB dongle to the MCU Codec as shown.

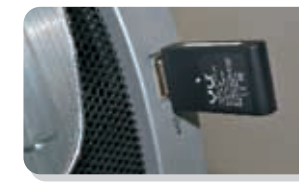

# **Unpacking & Handling Precautions**

**The following steps should be kept in mind while unpacking and assembling the whole unit:**<br>• All the warnings and the handling precautions should be followed strictly.

- 
- Avoid placing this unit on any kind of unstable platform, stand or table that may fall, causing serious injuries as well as damage to the unit.
- 

• Avoid placing this unit on any kind of unstable platform, stand or table that may fall, causing serious injuries as well as damage to the unit.<br>• The unit should only be operated only from the kind of power s

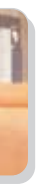

# **Calibrate Touchpad**

The touchpad with its buttons is a pointing device that controls the navigation of the cursor on the monitor screen. It provides basically the same functions as a desktop mouse.

#### **Moving the Cursor**

Place your finger in the center of the touchpad and slide in a direction to move the cursor.

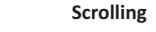

On the touchpad, slide your finger up or down on the right side to scroll a window up or down simultaneously.

- 
- Switch on the speaker by using the ON-OFF switch. The speaker can be muted via the mute sound button.

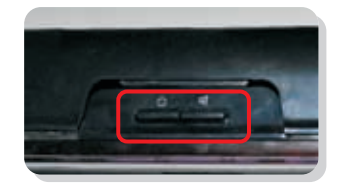

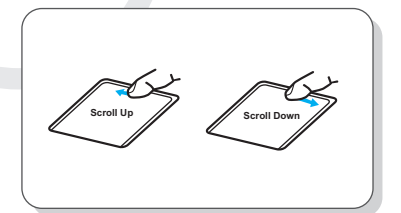

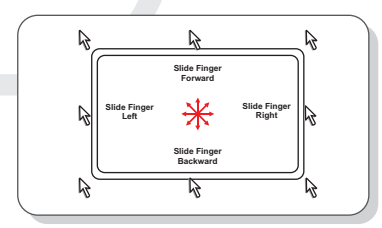

- 
- 4. Rotate/pan the video camera to your desired angle using the remote. You can also zoom in/out via the same remote as also zoom in/out via the same remote as<br>per your requirement.

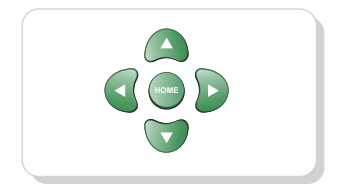

# **Quick Start Guide**

1. Switch on the power button to the [I] position, to power up the codec.

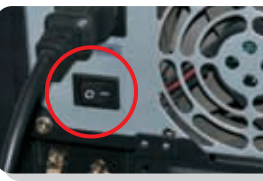

**Basic Operations** To start the basic operations:

**Note:** The Wireless keyboard features a sleep mode which powers down the unit to reduce battery consumption after a certain amount of idle time. You can resume working by pressing the ID Fn Link key lark located at the bottom left hand side.

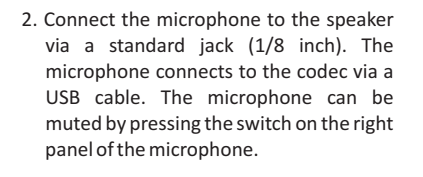

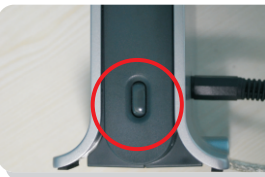

**1080p Camera 720p Camera**

- ?**Video Camera Setup:** The 1080p HD camera has several connection options, please choose the HDMI connection cable to the Codec and connect the power cable to the power jack. The 1080p camera will be connected to the main unit via HDMI cable only, for an HD quality
- ?conference. The 720p camera derives it's power from the FireWire port located at its rear and connects to the FireWire port (1394 interface) on the Codec.

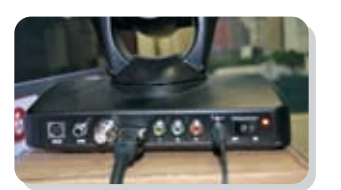

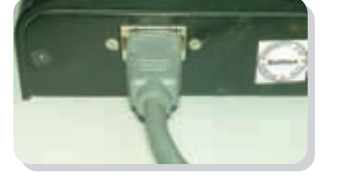

It is recommended that special attention is given while purchasing furniture and accessories for the Vu TelePresence® system.

The conference table should be "U" shaped or semi-circular having round edges. The material should be 2'' thick wooden ply with cream colored laminate. The table should be 8' long and 2' deep, so that the placement is approx. 5' to 5 ½' from the TV. The conference table should also have the provision for electric supply, internet connectivity, and VoIP phone.

The chief purpose of these furnishing guidelines is to provide the illusion of a continuous table, enabling the participants to experience their clients' presence in the same room.

Vu TelePresence® is designed to work at very low bandwidths (700 kbps upstream and downstream for a point to point session) for 720p HD quality. It is important that the user identifies the proper network setup and tweaks the connection for successfully running a meeting. Choosing the right ISP (Internet Service Provider) is crucial for optimal product use.

The Vu TelePresence® system will give optimal results when the room is brightly lit with a balanced lighting scheme, making sure that the people seated are clearly visible. Make sure the camera is never pointed at a window; this will mask the features of the subject to the caller on the other end.

> ISPs should be selected based upon the settings a particular provider implements along with the kind of router and cable/DSL modem, the user has in order to avoid any kind of connection issues.

- Lighting is crucial. The background should be brighter than the foreground.<br>• Soften the light.
- Soften the light.<br>• Eliminate the un
- Eliminate the unwanted glare from reflections.<br>• Color adjustments.
- 
- ?Color adjustments. Background adjustments.

For example, if the user faces poor video quality, network connectivity having more consistent bandwidth is preferred. In such cases, leased line speeds serve the best quality. In addition, check your firewall configuration as firewalls tend to introduce latencies for real-time audio-video traffic. Having a public IP is preferred though not mandatory.

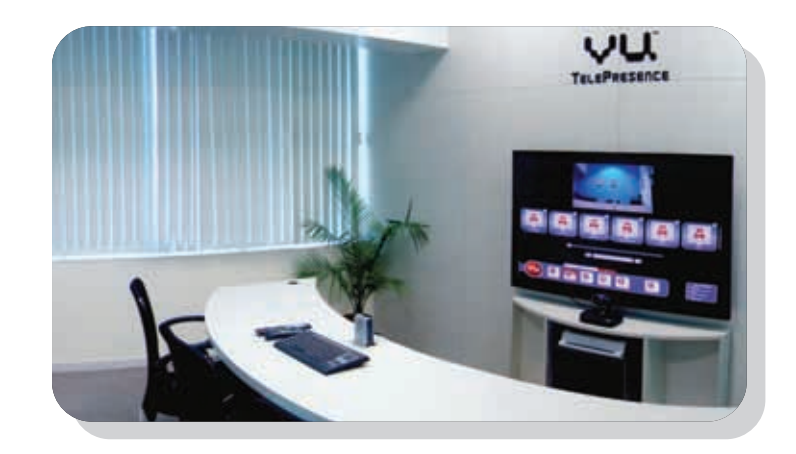

Position the camera and display unit for optimal eye contact using the wizard provided under Settings.

For optimal eye contact mount the camera on the centre of the upper frame of your monitor screen. Rotate the camera upward or downward, left or right for the best possible angle of view.

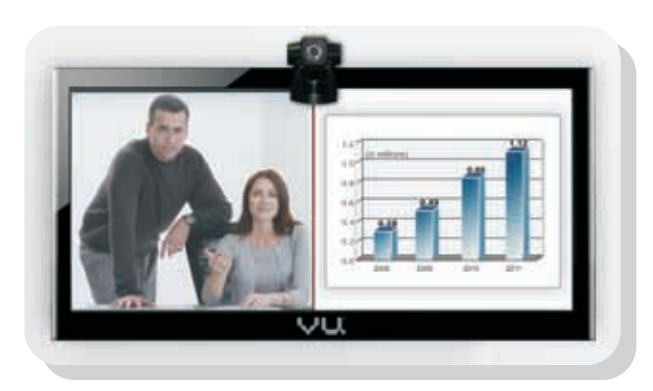

# **Room Lighting Guidelines:**

## **Camera Positioning**

# **Furnishing Guidelines**

# **Network Connectivity**

?**The following points need to be kept in mind while setting up the room for an optimal TelePresence experience:**

**Note: The mini menu consists of four tabs, similar to the main call menu. The four options let a caller view Calls in Progress, Favorites list, Global list and a Dialing in progress.** 

#### **Deleting a Contact from the Global Directory**

To delete a contact from the Global Directory all you have to do is click on the trash can icon on the upper right hand side of each contact tab.

#### **Adding a Contact to a Live Conference**

To add a contact to a live call,

- 1. Click on *Conference* button from the menu.
- 2. Choose the contact from the mini global directory list on the right side of the screen.
- 3. A group call will be initiated.

Note: The other way to do this is by typing the name of the contact in the search box below the horizontal list. It also features a toggle button that assists to toggle between the offline and on-line contacts simultaneously.

# **Start Vu'ing**

## **Adding a New Contact**

- 1. Select the *Contact* button on the menu panel.
- 2. Click on the *Add Vu Contacts* tab. The 'Vu User Search' will be displayed.
- 3. In the *Search* box, enter the Vu number of the desired calling party.
- 4. Click on the *Go* button to send a contact request. Only after they accept will you be able to make or receive a call.

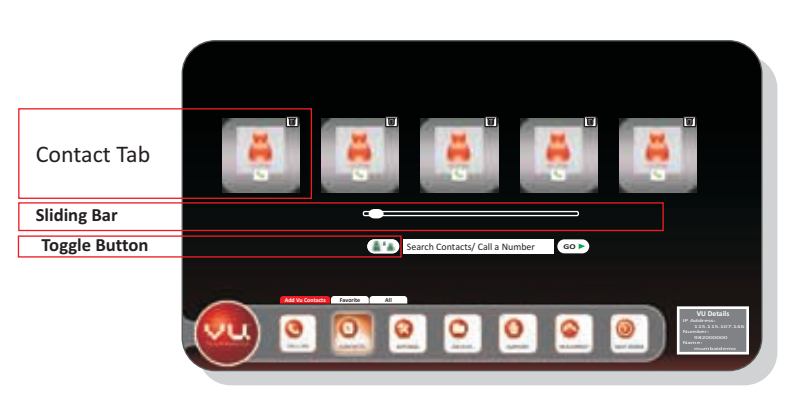

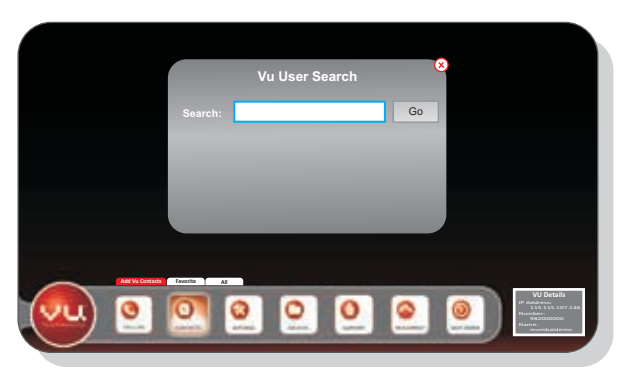

## **Making a Vu TelePresence® Call**

There are two ways to make a Vu TelePresence ® call,

- 1. Scroll the *sliding bar* to select one of the added contact lists in the global directory.
- 2. Enter the corresponding IP details & the Vu number of the calling party to send a contact request, only after they accept will you be able to make or receive a call.

#### **Removing a Contact from a Live Conference**

To discontinue a caller from a live conference simply click on the  $\{ \zeta \}$  icon and continue Vu'ing your desired caller.

### **Ending a Vu Call**

Ending a call is as simple as starting a call, simply click on the  $(\mathbb{X})$  icon to disconnect the call.

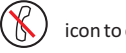

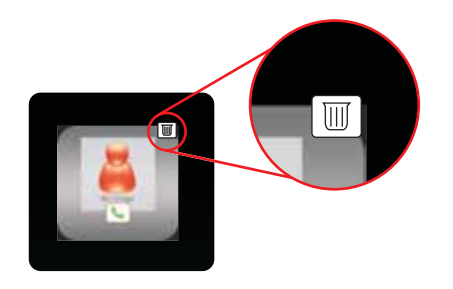

 $^{\circledR}$ XXXXXXXXXXXX  $\circledR$ YYYYYYYYYYYYY CONFERENCE

# **Vu Screen Sharing**

There are times when simply talking about a new product or design is not enough. Vu TelePresence® allows you to share your desktop with a client while on a live conference. All one needs to do is install the VuShare application (available from here **http://www.vutelepresence.com/downloads**) and then share their screen with a client.

> 2. Under the *Screen Sharing* tab, enter the automatically generated meeting id (provided at the bottom right hand side of the screen) in the *Meeting Id* text box. - Vu Number

 $\mathbf{H}^{\bullet}(\mathbf{S})$ 

**Screen Sharing About** 

**W** VII TelePresiace Desktop

**To activate the Screen Sharing application,**

1. Double click on the *VideoScreenSharing* icon. The Vu TelePresence® Desktop dialog box will be displayed.

**Meeting : Meeting Id: Vu Number: Sharing Mode:**

**Broadcast Collaborate**

**Start Stop**

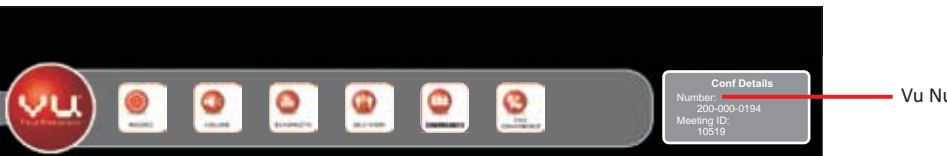

5. Click on the **Start** button to initiate the live conference. It will connect instantaneously to the laptop displaying 'Screen Share Started Successfully'.

- 3. Enter the phone number of the desired caller in the *Vu Number* text box.
- as per the requirement. By default, this is set to Broadcast.

4. Select the type of sharing mode which includes *Broadcast* (for simple screen sharing) and *Collaborate* (for sharing control of the presenter's screen with other participants)

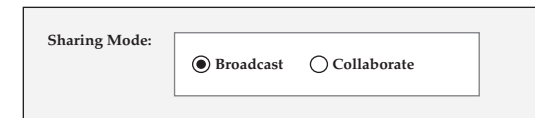

**Note:** While in *Collaborate Sharing Mode*, the meeting participants has the provision to take control of the shared desktop, or application from the presenter, but the participants must request control prior to giving up the control of the screen. Also note that the Collaborate mode takes more bandwidth compared to the Broadcast mode.

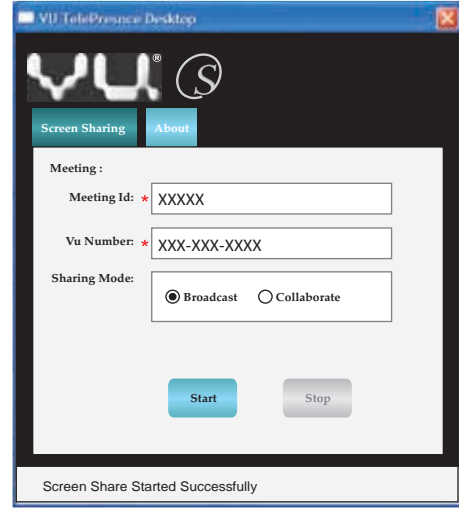

6. The screen will splits into two sections including the presenter, the meeting participants and the laptop screen along with the menu panel. The user/presenter can now share and watch the other participant's screens.

Note: The position and the number of the screens are not fixed; it can be adjusted according to the requirement of the presenter. On entering the live conference, the screen will display the menu panel by default at the bottom of the screen, which too can be removed as per the requirement.

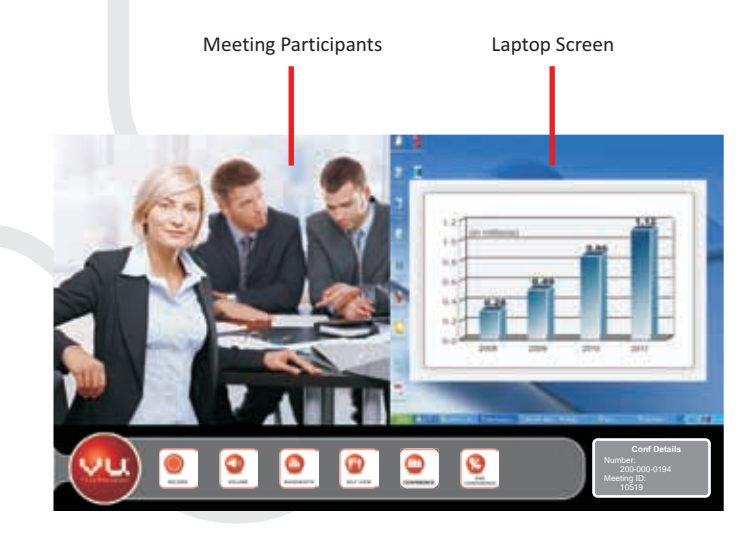

7. Select the desired split screen style/position using the *Self-View* tab and commence the live conference.

8. Click on the *Stop* button to stop the conference and turn off the screen sharing.

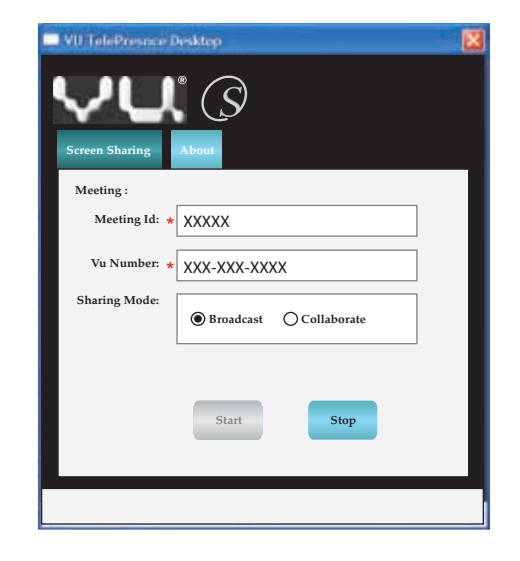

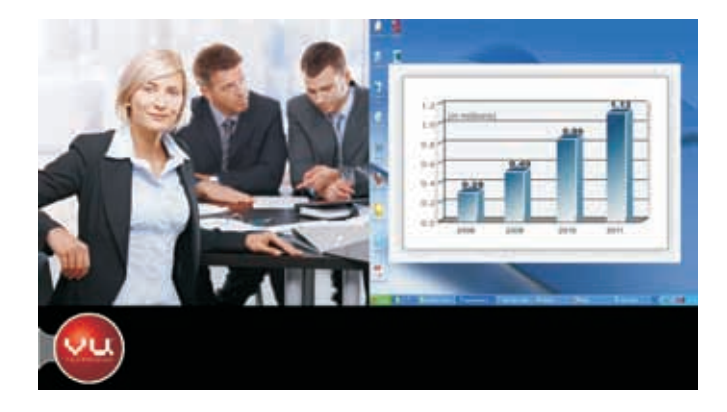

# **Vu Advanced Menu Options**

**To get an in-depth look at the Vu Interface, the following is a brief of each feature of the appliance.** 

- **Call Log**<br>• Dialed Lists the last dialed contacts.
- . Missed List all the unanswered calls made to the system.
- ?Missed List all the unanswered calls made to the system. Received Lists all the answered calls made from the system.

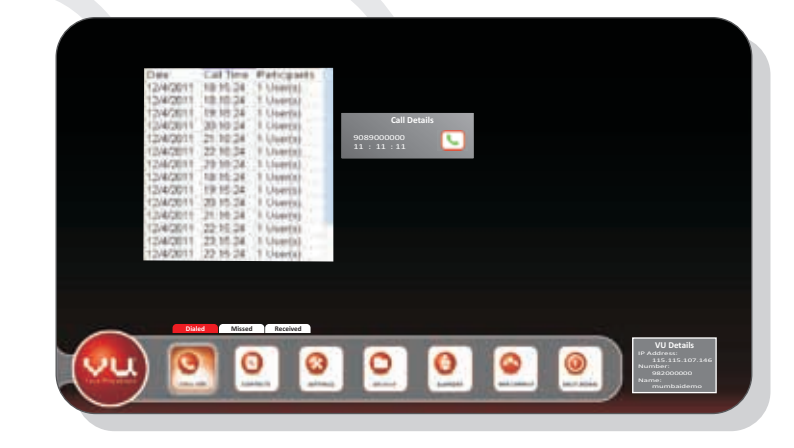

# **Menu Options during a Call**

During a call the menu offers options that help you maximize your time.

# **Record**

Lets users to record a Vu Meeting for review & archival.

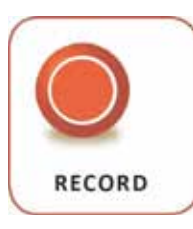

#### **Volume**

Lets users to adjust the volume for the speaker and microphone.

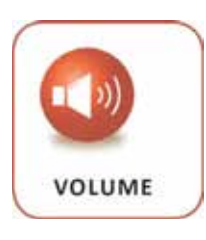

**Bandwidth** Displays the bandwidth usage details of current calls.

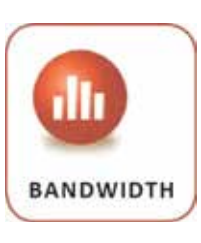

## **Self-View**

Lets users to view themselves in a splitscreen style.

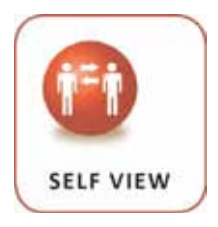

#### **Conference**

Opens the mini menu to engage in a multi-party conference.

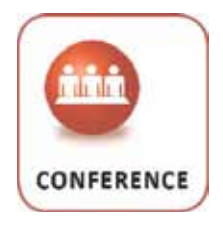

## **End Conference**

Lets users to disconnect a live session.

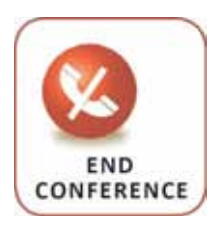

#### **Contacts**

- Add Vu Contacts Lets users add new contacts to the Global directory.
- Favorites Lets users call a predefined group of contacts.<br>• All Lists all the contacts in one searchable index.
- All Lists all the contacts in one searchable index.

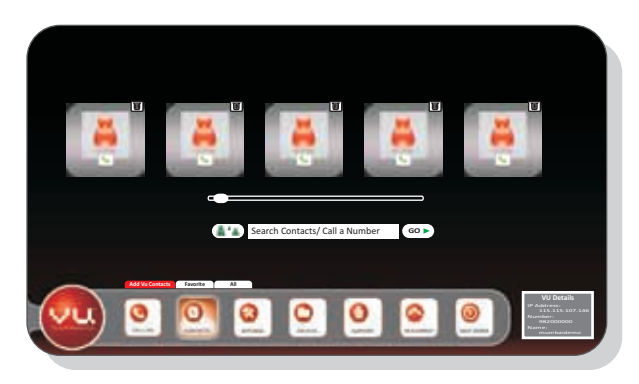

#### **Settings**

Making and receiving video calls can be made even more functional by configuring the Menu screen. Using the mouse, navigate to the *SETTINGS* icon to start configuring the menu. The Default System Password is set when the system is first started.

?**Adjustment** – Lets users to adjust the camera as well as the sound settings.

#### For camera adjustment,

- 1. Click on the *Adjust* button. The two pairs of brackets will be superimposed on the video feed.
- 2. Adjust the camera angle with the remote directional keys to position the presenters inside these separate brackets. This adjustment allows for the calling party to maintain an eye level contact with the caller.

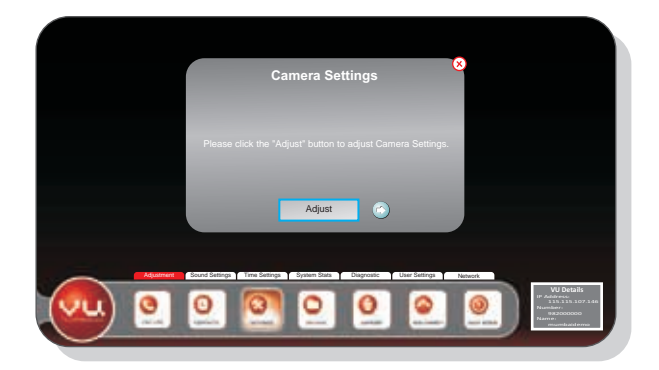

Note: The Settings menu is password protected; the system does not come with a preconfigured default password. On entering the menu settings section you are prompted to enter the new default password. Alternatively a new password can be configured in the Admin Passwords box of the User Settings menu.

• Privacy for making the user status private as per the need. The option should be checked or disabled, if the user wants to be seen by others in the global directory

#### **For sound adjustment,**

1. Click on the arrow  $\ket{\leftarrow}$  left to the *Adjust* button.

2. Click on the *Speak* button and follow the respective audio instructions.

3. Scroll the two vertical scrolling bars to set the desired speaker and microphone volume.

- ?**Sound Settings** Lets users to enable/disable sound from a list of operations.
- ?**Time Settings** Lets users to configure the date and time to the desired settings.
- ?**System Stats** Displays the connectivity with various system's parameters.
- ?**Diagnostics** Facilitates the network technicians to troubleshoot the network issues.
- ?**User Settings** Lets the users to adjust multiple settings and features multiple options including,
- §*Vu Number* for entering the unique identification number of the system.
- §*Name* for giving a name to the system.
- **•** Admin Passwords for setting the password for the administration.
- and vice versa.
- §*Auto Accept Call* for enabling the provision of automatically accepting calls instead of doing it manually.
- **Max Allowed Bandwidth** for enabling maximum allowable bandwidth.
- **Monitor Turn Off Time** for configuring the time for power saving.
- **Enable Lock** prompts for a password when the system comes out of "hibernate" mode.
- **Reset Factory** for complete restoring the system to its factory settings.
- ?**Network**  Lets users to establish the connection by entering the required IP Address, DNS Servers and etc.

#### **Archives**

The Archives section consists of the recorded conferences from any conference that the user had chosen to record in a prior conference.

- To locate a previously recorded video,
- 1. Enter the desired name of the video in the *Search* box.
- 2. Click the *Go* button to play the video.

The selected video plays full screen with two buttons.

- The **button stops the file and**
- the button plays the selected file. Alternatively hitting the ESC key stops the playback.

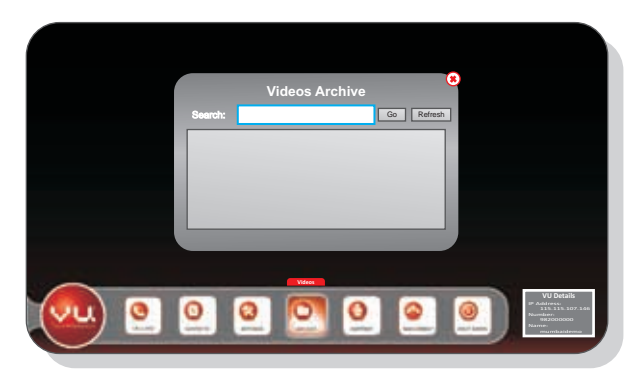

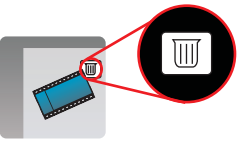

19 20

**Note:** To delete unwanted recorded videos that occupy unnecessary space, just hover the cursor over the desired video strip icon and click on the Trash Can icon at the top right hand side for deleting them.

This button shuts down the entire Vu TelePresence® system. It comprises of two more options,<br>• Restart - Displays the confirmation popup window to restart the system.

- 
- Restart Displays the confirmation popup window to restart the system.<br>• Shut Down Displays the confirmation popup window to shut down the system.

#### **Support**

- ?Connect Lets the user to get in touch with the technical support team by providing the user name, server IP, password and port number, if they need to report any problem.
- ?Support Lets the user call for support and troubleshooting by providing the respective name, email id and toll free number. Technical support can be provided through the telephone or online.

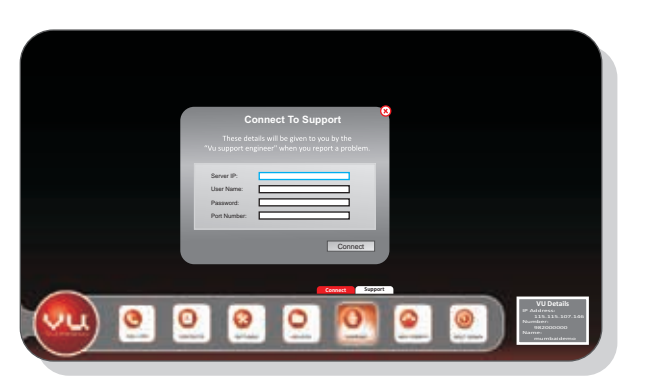

#### **Web Connect**

The Web Connect feature assists the user to participate in a Vu conference using a desktop or laptop machine with a Web Camera via a meeting id.

#### **Shut Down**

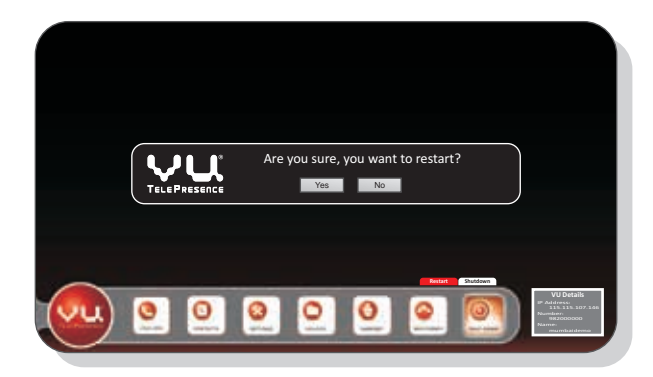

# **Vu Tech Specs**

# **Hardware**

### **Media Control Unit/Codec**

- VirtualFacets™ Compression Technology
- Parallel Processing using Multi-Core Processors
- Multi-Party Conferencing
- Easy PC Screen Sharing across Microsoft Windows® XP/Vista/Windows7
- Recording and Archival of Video Sessions (stores up to 1500 hours of conferences)
- Built-in Rich Web Client (Participants don't need Vu TelePresence® unit)
- Built-in Presence Capability
- One-to-Many Web Broadcast

#### **Keyboard & Mouse**

- 123-key Keyboard
- Ergonomic Design

#### **Speaker**

#### **Chipset:**

- High End 8CH DAC & 2CH ADC Integrated USB Chipset
- Low Noise Class-D Digital Amplifier
- High Quality Speaker Drive: Left/Right 2" 8W x 2 Subwoofer 2 1/2" 12W x 1

#### **Microphone**

- Proprietary VirtualFacets<sup>™</sup> Compression Technology
- Maximum resolutions widescreen 16:9 aspect ratio all resolutions progressive scanning
- All resolutions at 30 or 60 frames per second

- Crisp, Clear Audio
- Full Duplex
- Acoustic Echo Cancellation
- Noise Cancellation
- 7 feet Pick up Range

#### **Camera - 1080p Full HD**

- 1080p/30fps or 720p/60fps
- HDMI Interface
- Pan Tilt and 55 Degrees FOV
- 10x Optical Zoom
- TV Mountable
- Min Sensitivity: 10 Lux
- Multi-Function Remote Controller

#### **Camera - 720p HD Ready**

- 720p at 30fps
- FireWire HD Quality Camera
- Pan Tilt and 65 Degrees FOV
- 3.8x Optical Zoom
- Sensitivity: 1.5 Lux
- Gain 0 To 36db
- Offset: 0 To 511
- High Quality Lens
- Multi-Function Remote Controller

#### **Video Specifications/Video Resolutions & Format**

#### **Audio Standards & Protocols**

- HD Wide Band Codec
- Audio Input/Output
- 1 x Mic In
- 1 x Speaker Out

#### **Directory & Address Book**

- Up to 1000 local directory entries
- Missed Call Notification
- Received / Dialed Call Directory

## **Audio Characteristics**

- High Definition Audio • Full duplex for natural conversations • Echo Cancellation for echo-free calls • Automatic Gain Control
- Automatic Noise Reduction

## **Directory**

• International Language Support

#### **User Interface**

• Intuitive Graphical User Interface

# **Technology**

Although the Vu TelePresence® system has been designed with the utmost craftsmanship; environmental factors may hinder the performance of the device. To avoid any malfunction from the device, a number of precautions should be taken.

- 
- Unplug the device unit from the electrical outlet before cleaning.<br>• Clean your device with a soft cloth dampened with water. Do not ι
- Clean your device with a soft cloth dampened with water. Do not use liquid or aerosol cleaners, which may contain flammable substances.<br>• Do not use accessories not recommended by the manufacturers since they • Do not use accessories not recommended by the manufacturers since they may be dangerous.<br>• Ensure that the contacts between the codec, speakers, microphone and camera are all properly aligned.
- 
- Ensure that the contacts between the codec, speakers, microphone and camera are all properly aligned.<br>• Keep away the device unit from any dusty places to avoid damage to the components. • Keep away the device unit from any dusty places to avoid damage to the components.<br>• Ensure that the cleaning of the camera lens is done periodically.
- Ensure that the cleaning of the camera lens is done periodically.

# **SAFETY: General**

- 
- ampere rating of the extension cable.<br>• Do not push objects into air vents or openings of your device. Doing so can cause fire or electric shock by shorting out interior components.
- 
- 
- 
- ?storm. Do not use your device during an electrical storm.

# **Viewing the Remote Control Care**

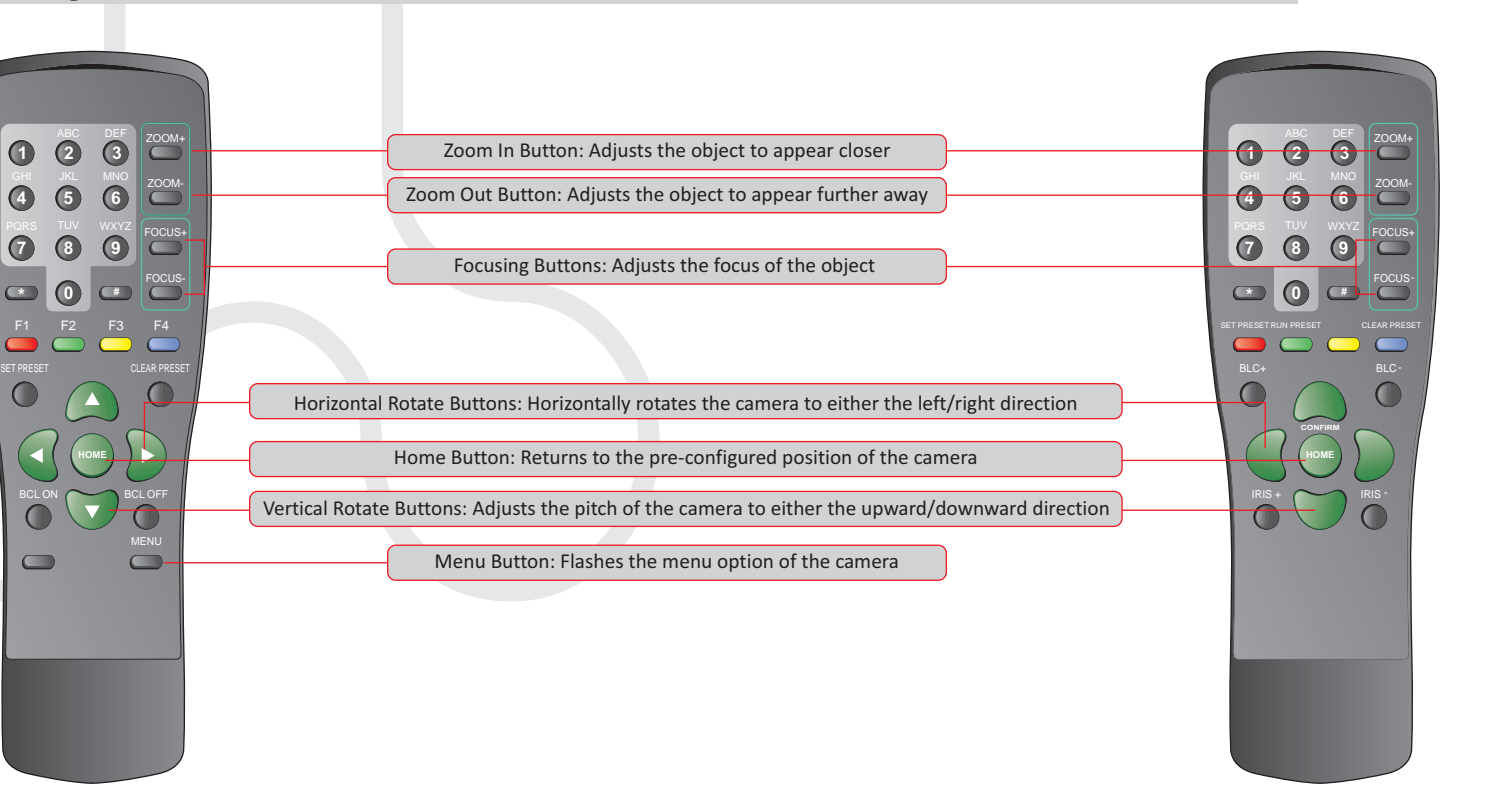

**720p HD Ready Camera Remote** 

• Do not attempt to service the device yourself unless you are a trained service technician. Always follow installation instructions closely.<br>• If you use an extension power cable with your AC adapter, ensure t

• Do not push objects into air vents or openings of your device. Doing so can cause fire or electric shock by shorting out interior components.<br>• Keep your device away from radiators and heat sources. Also, do no

closed-in wall unit or on a bed, sofa, or rug.<br>• To help avoid the potential hazard of electric shock, do not connect or disconnect any cables or perform maintenance or reconfiguration of this product during an electr

## **1080p Full HD Camera Remote**

With Vu TelePresence the whole world is your office. ®<br>′ /

**SERGEN** 

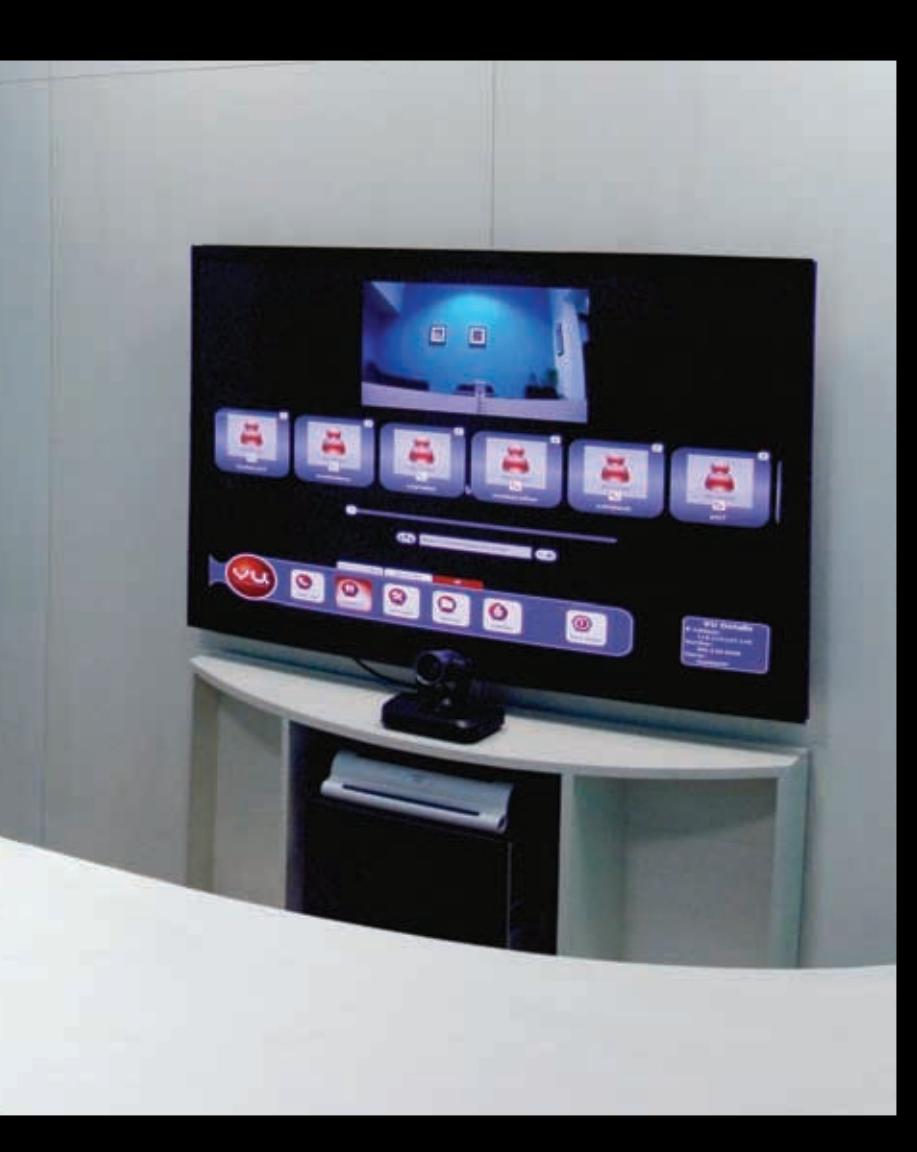